#### **Attachment #5: MTSS Faculty PD Example**

Below are excerpts from our MTSS faculty PD model. Faculty meet in small groups monthly to learn and apply the MTSS model to a group of underperforming 10th graders. This information is actually housed on a very comprehensive Google Site which all teachers can access. Below are just a few excerpts from some the type of work we are doing.

## **Overall Goal of this Program**

**The goal is to help teachers address the social-emotional, behavioral, and academic needs of current 10th grade students who did not meet proficiency in both Math and English on PSAT 9.**

# **Faculty Meeting Practice**

**In this program, teachers will use their professional judgement, content expertise, and personal relationships with students and colleagues to practice and apply the RTI intervention model with selected under-performing 10th grade students.**

> **Faculty Meeting 9/27/18 Telling Our Students' Stories IC Basics**

**Student Name \_\_\_\_\_\_\_\_\_\_\_\_\_\_\_\_\_\_\_\_\_\_\_\_\_\_\_\_\_\_**

Directions: Use IC tabs (attendance, behavior, grades/transcript) to answer the following questions about each student in your group.

● Review your student's attendance for both 9th and 10th grade. What do you notice? Is this an area of strength or concern?

● Review your student's behavior tab. What do you notice? Is this an area of strength or concern?

● Review your student's grades/transcripts. What do you notice? Is this an area of strength or concern?

**My one sentence takeaway from today's student information is:**

# **● Asking the Why - Data Sources Electronic Tracking**

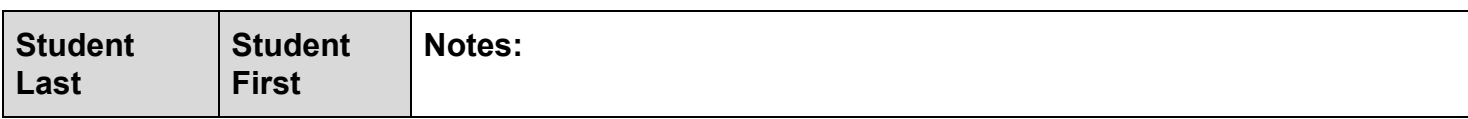

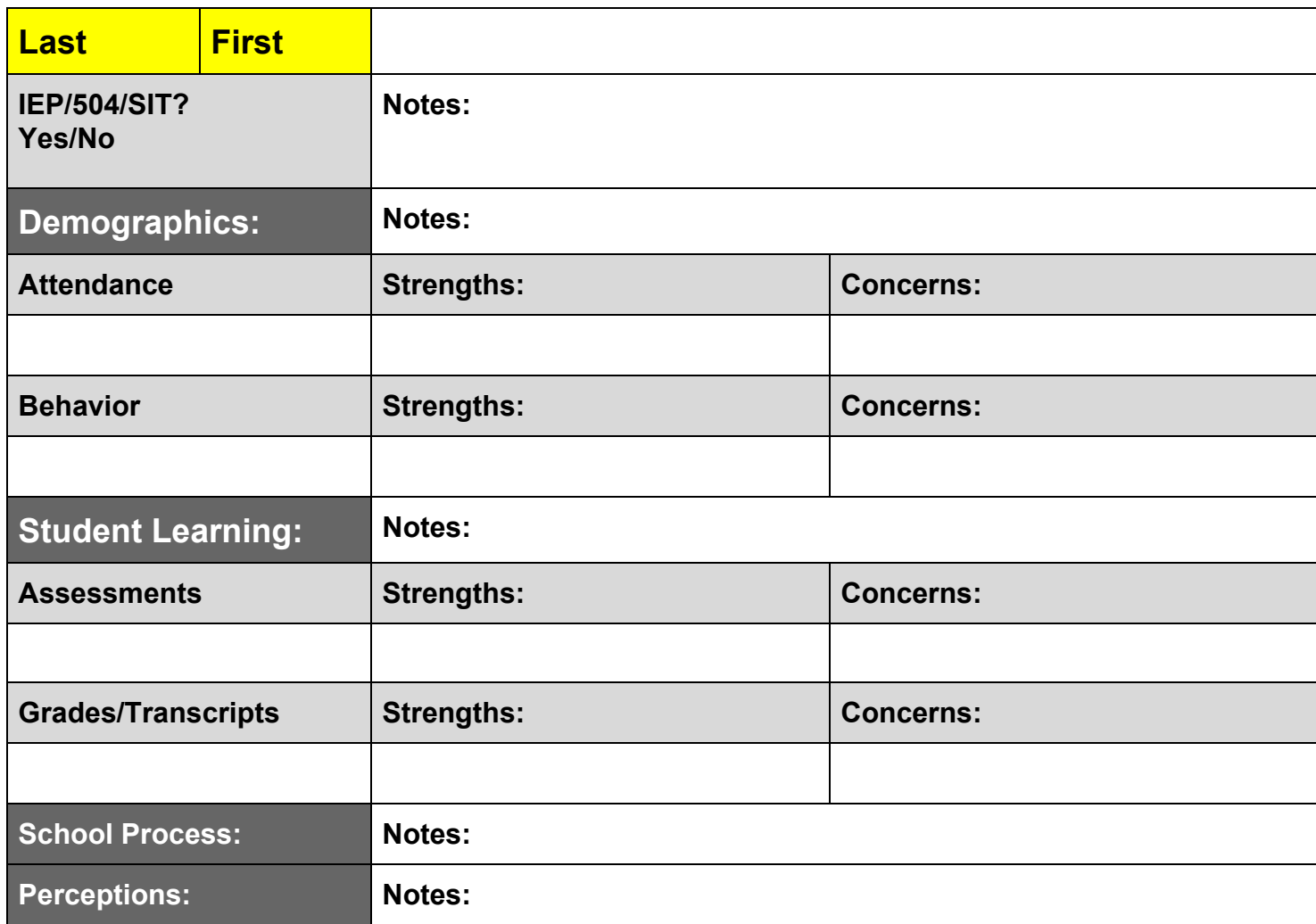

# **Asking the Why: Questions to Consider**

Where to look in Infinite Campus to get the answers

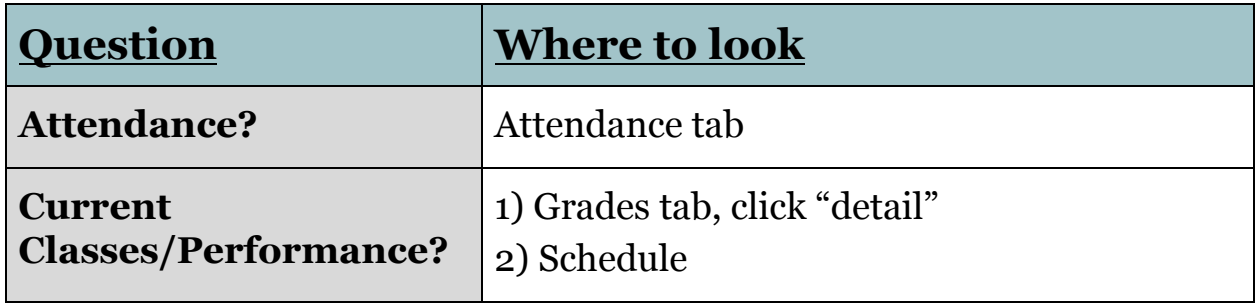

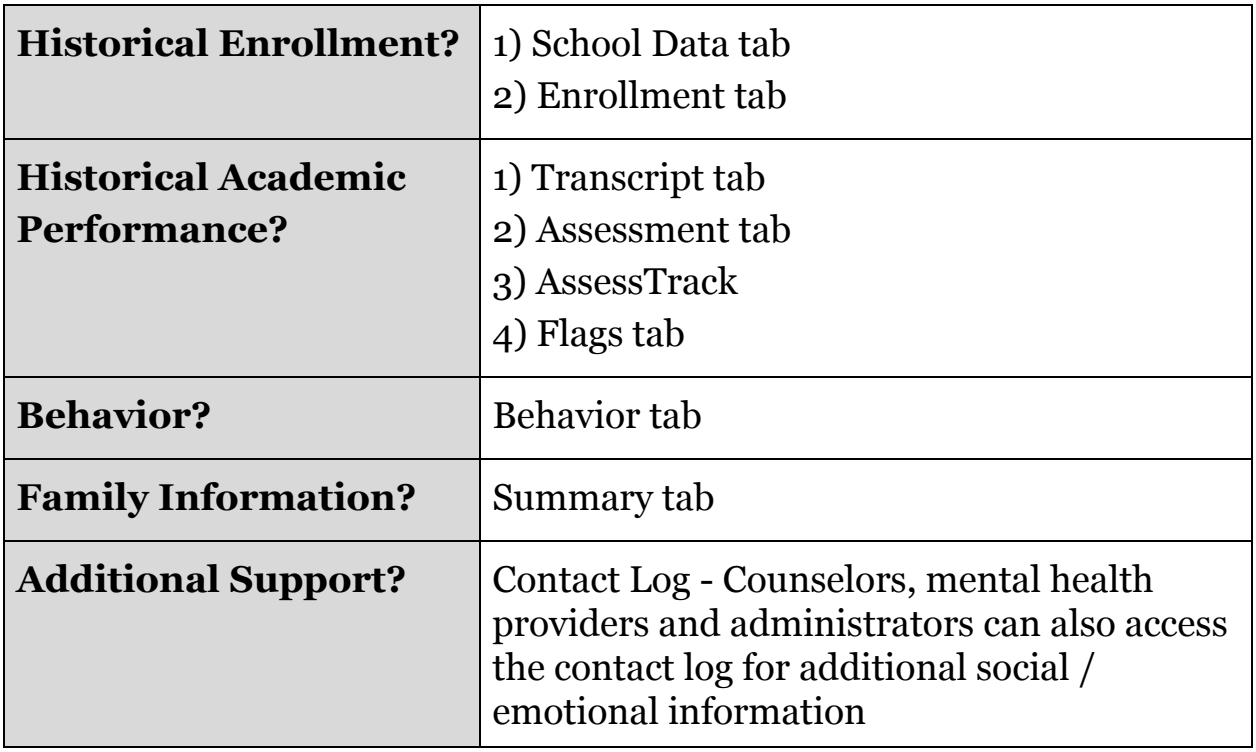

## **Asking the Why - Quick Access Instructions**

#### **AssessTrack**

 $\approx$  Instruction

APPLICATIONS

 $\sim$ 

Instruction

Roster

- 1. Go to Infinite Campus
- 2. Click on "Campus tools" 3. Click on AssessTrack

Community

#### Index Control<sup>1</sup> Search Campus Tools  $\equiv$ m

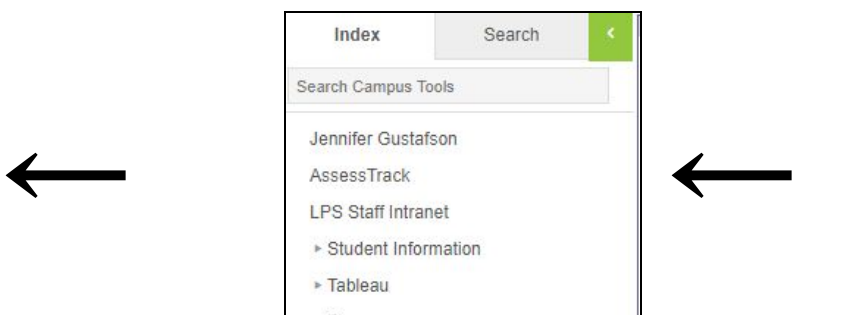

- 4. Log in with your regular credentials name only (not email), and IC password.
- 5. Click on the "My Class" tab at the top.

**Campus Tools** 

Enrichn

6. In the drop down menus under "Enrollment," select your preferences.

7. Under "Assessment," choose the year, and under "Report," choose one of the options, e.g. Roster, MAP chart, Grad Com, etc.

### **Graduation Competency Chart**

1. Click on the icon in the bottom right corner of the HHS website:

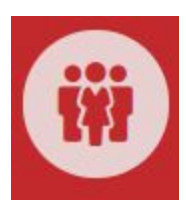

2. Pull down the arrow at the top next to "Explore"

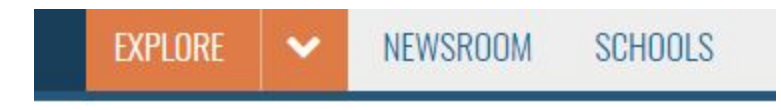

- 3. Under "Academics," click "Graduation.
- 4. Scroll down to the bottom to find the "Graduation Competency Menu"